# **Manual > Filing reply in Form GST ASMT-11 to the notice issued against Scrutiny of Returns**

# **How can I file reply in Form GST ASMT-11 to the notice issued against Scrutiny of Returns?**

<span id="page-0-1"></span>To file reply in Form GST ASMT-11 to the notice issued against Scrutiny of Returns, perform following steps:

- A. Navigate to [View Additional Notices/Orders](https://tutorial.gst.gov.in/userguide/taxpayersdashboard/index.htm#t=manual_additional_notice_and_order.htm) page to view Notices and Orders issued against you by Tax Official
- B. Take action using NOTICES tab of Case Details screen: [View issued Notices](#page-0-0)
- C. Take action using REPLIES tab of Case Details screen: [View/Add your reply to the issued Notice](#page-1-0)
- D. Take action using ORDERS tab of Case Details screen: [View issued Order](#page-7-0)

### *Click each hyperlink above to know more.*

# <span id="page-0-0"></span>**B. Take action using NOTICES tab of Case Details screen: View issued Notices**

To view issued Notices, perform following steps after logging into the GST Portal:

1. Navigate to **Services > User Services > View Additional Notices/Orders** option.

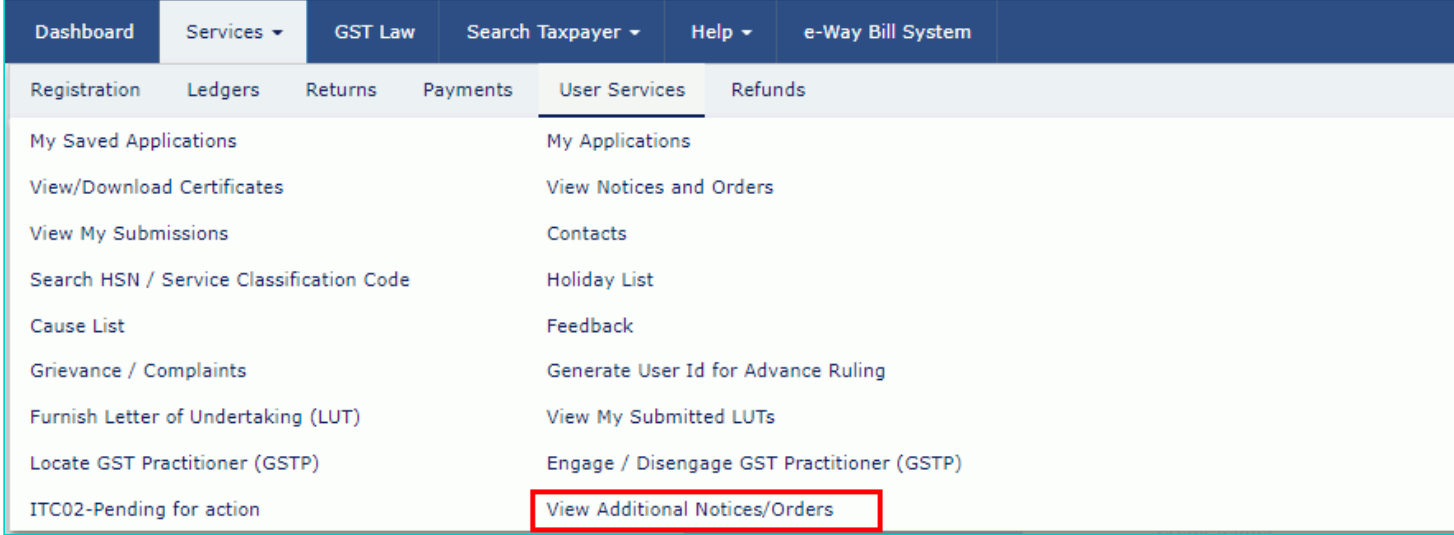

2. Click **View** of the relevant case you want to view notice.

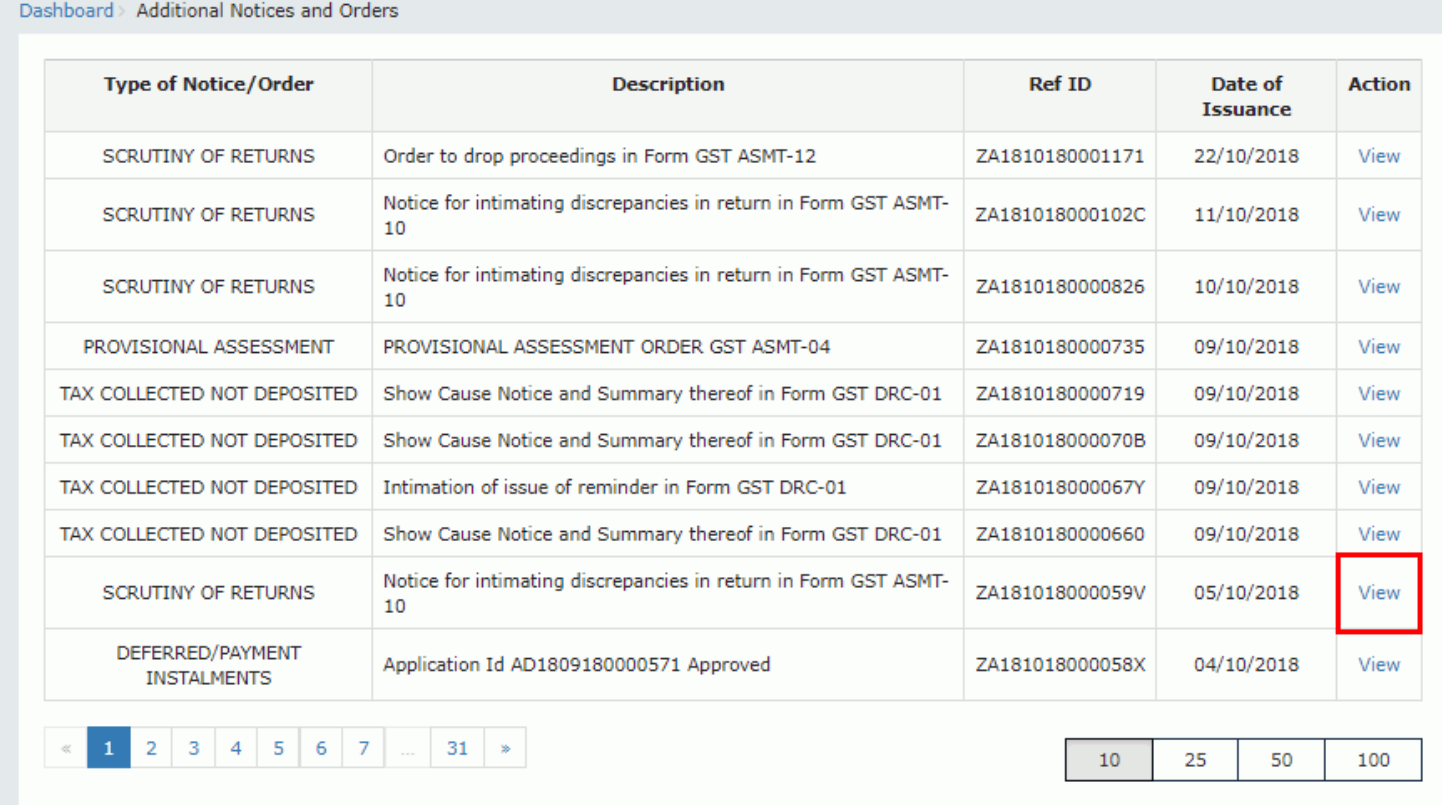

3. On the Case Details page of that particular taxpayer, select the NOTICES tab, if it is not selected by default. This tab displays all the notices issued by the Tax Official to you in this particular case.

4. Click the **View** link in the Attachments column of the table to download notices issued into your machine and view them.

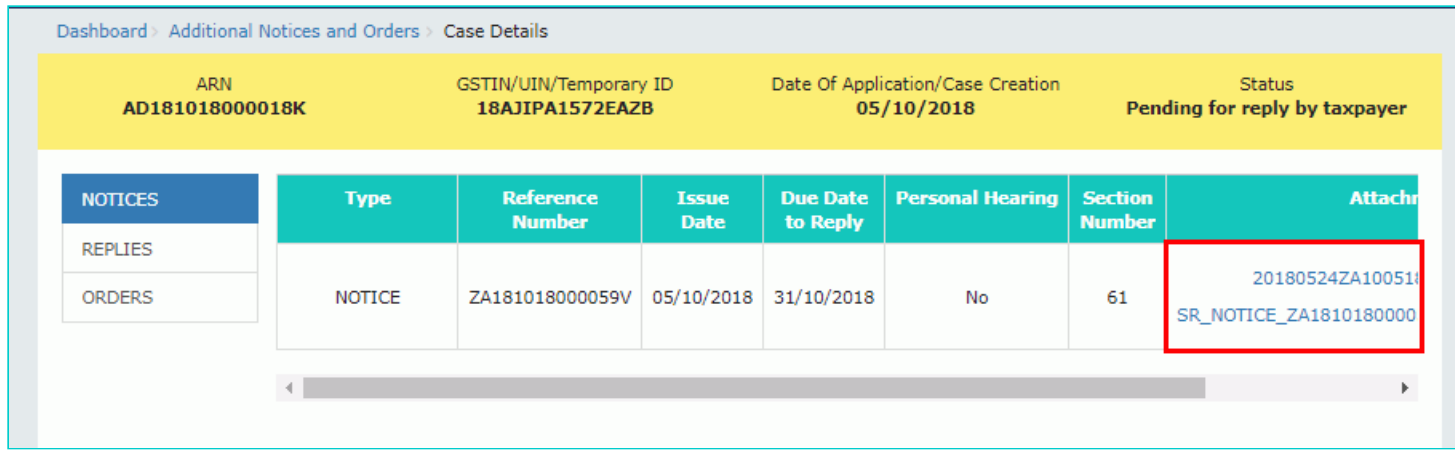

### [Go back to the Main Menu](#page-0-1)

# <span id="page-1-0"></span>**C. Take action using REPLIES tab of Case Details screen: View/Add your reply to the issued Notice**

To view or add your reply in Form GST ASMT-11 to the notice issued in Form GST ASMT-10, perform following steps:

1. On the Case Details page of that particular taxpayer, select the REPLIES tab. This tab will display the replies you will file against the Notices issued by the Tax Official. To add a reply, click **NOTICE**.

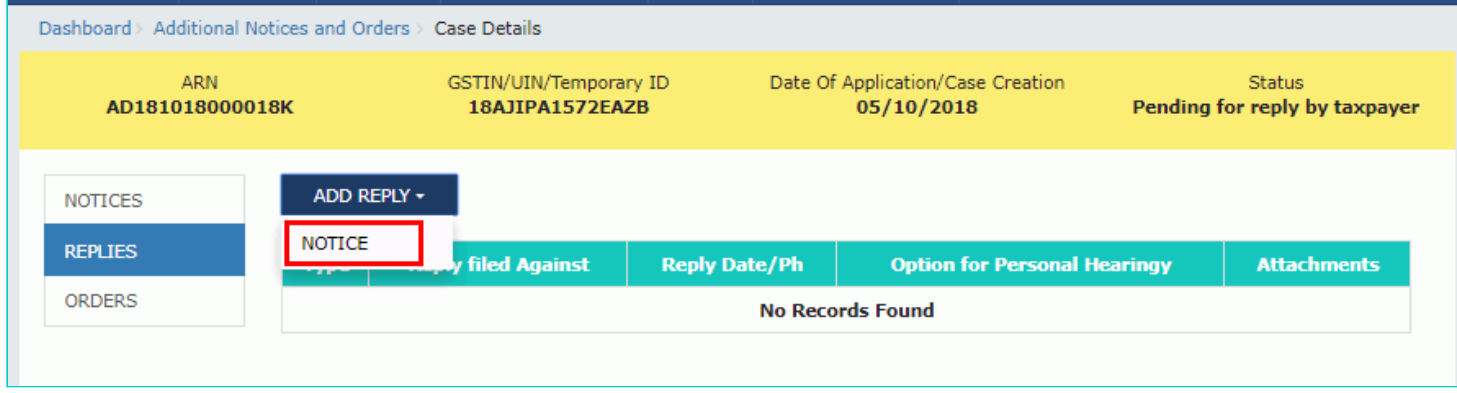

2. The **REPLY** page is displayed.

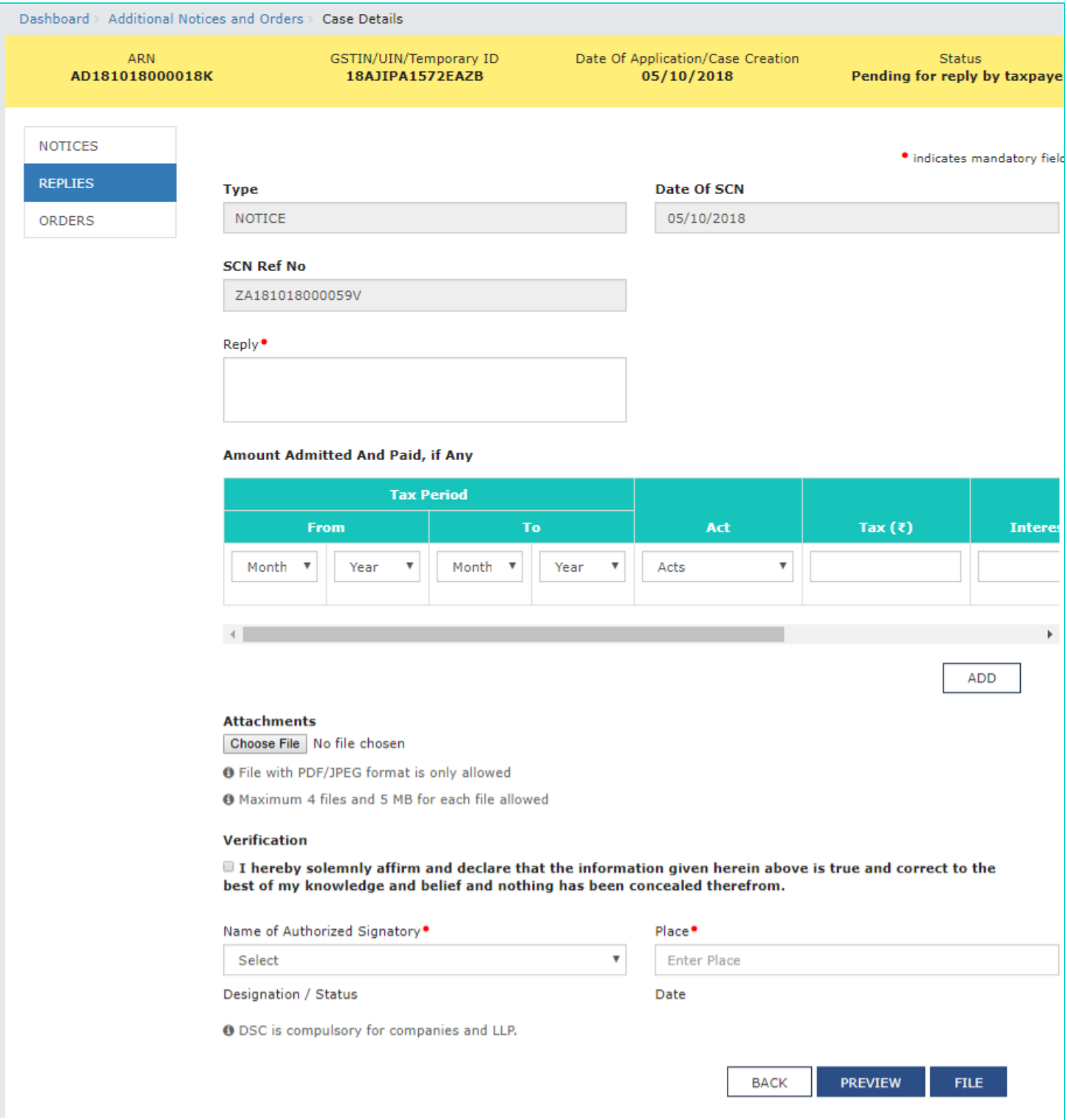

- 3. Enter your response in the reply field.
- 4. Enter the Amount admitted and paid details, if any.
- 5. Scroll to the right using the scroll bar to enter more details.

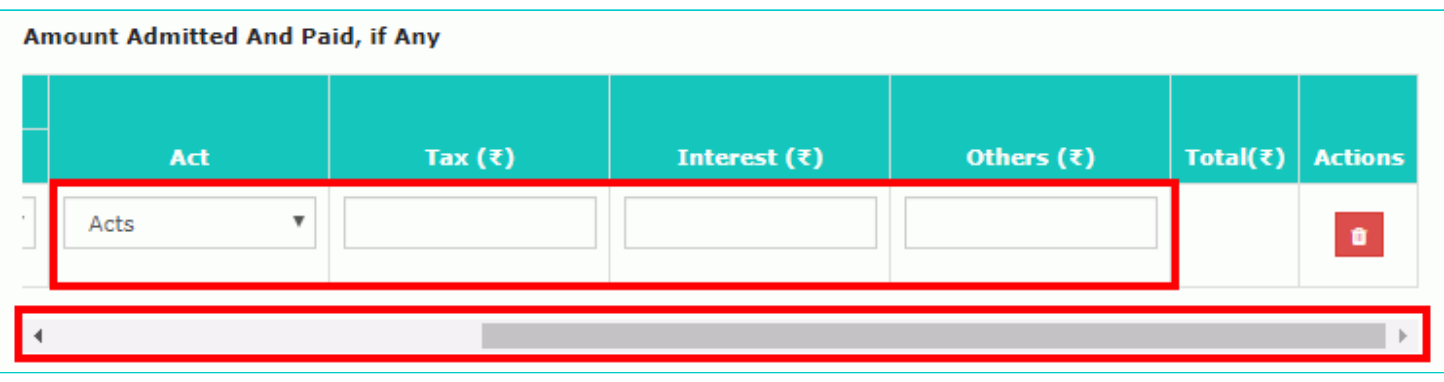

6. Click **ADD** button to add more details.

**Note**: The notice issued by the tax official may indicate some discrepancies which were observed during scrutiny of return by him. If due to any of the indicated discrepancy, taxpayer is liable to pay differential tax, and he agrees to the discrepancy and pays the tax due on this count, he may mention the said agreed amount paid and enter the payment particulars in its reply to notice in Form GST ASMT 11.

If he is yet to pay the admitted amount, he can pay it either by using Form DRC-03 or he may furnish the outward supply invoice/debit note/amended invoice/amended debit note, in Form GSTR-1 or by paying tax or do cenvat reversal, as the case may be, at the time of filing Form GSTR-3B, in reply to the notice.

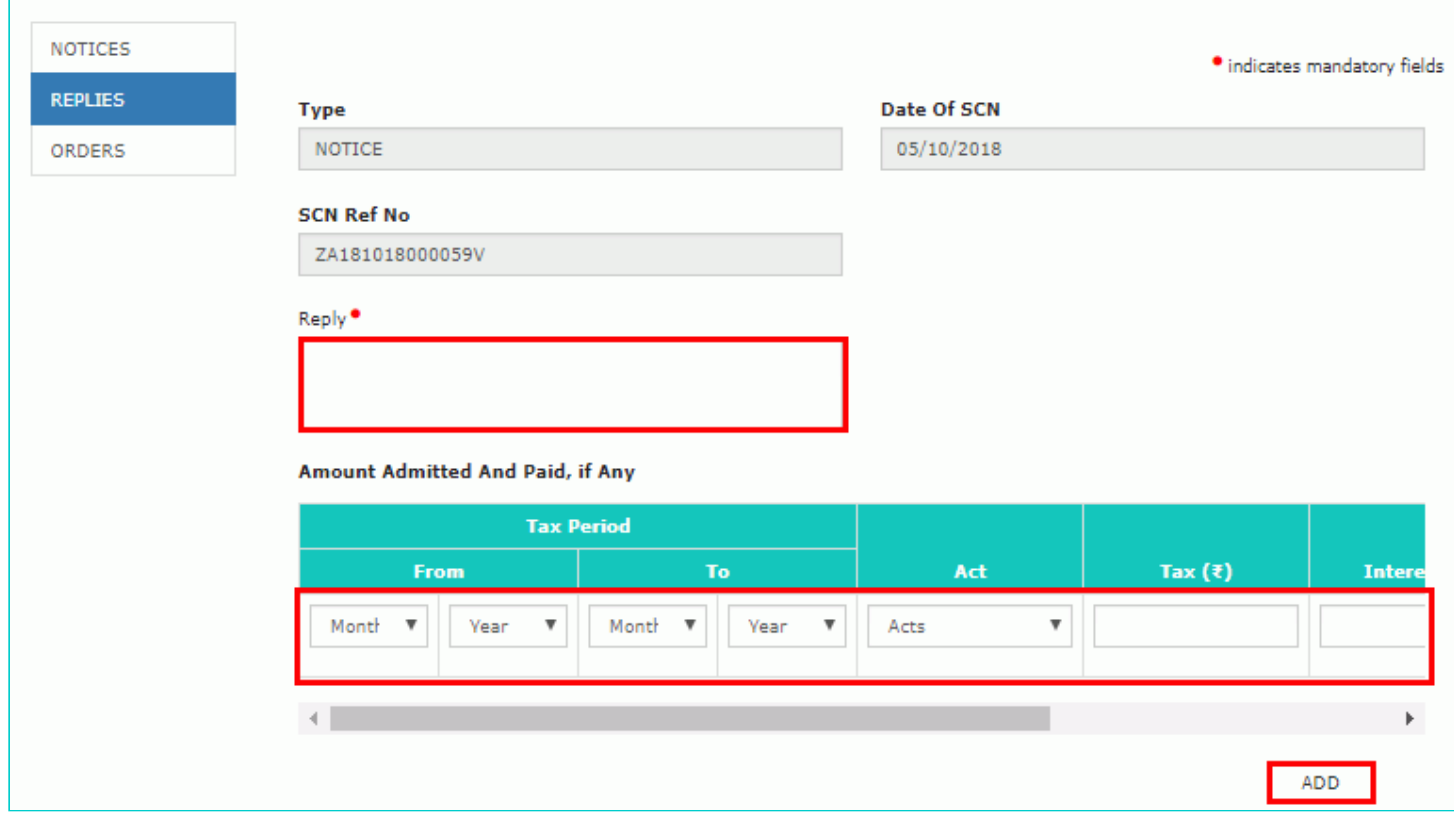

7. Click **Choose File** to upload your reply and upload any supporting document(s) related to your reply, if any.

- 8. Select the Verification check-box and select the name of the authorized signatory.
- 9. Enter the Place where the form is filed.
- 10. Click **PREVIEW** to download and review your reply.

**Attachments** 

Choose File No file chosen

**O** File with PDF/JPEG format is only allowed

<sup>0</sup> Maximum 4 files and 5 MB for each file allowed

#### Verification

 $\overline{\textbf{12}}$  hereby solemnly affirm and declare that the information given herein above is true and correct to the best of my knowledge and belief and nothing has been concealed therefrom.

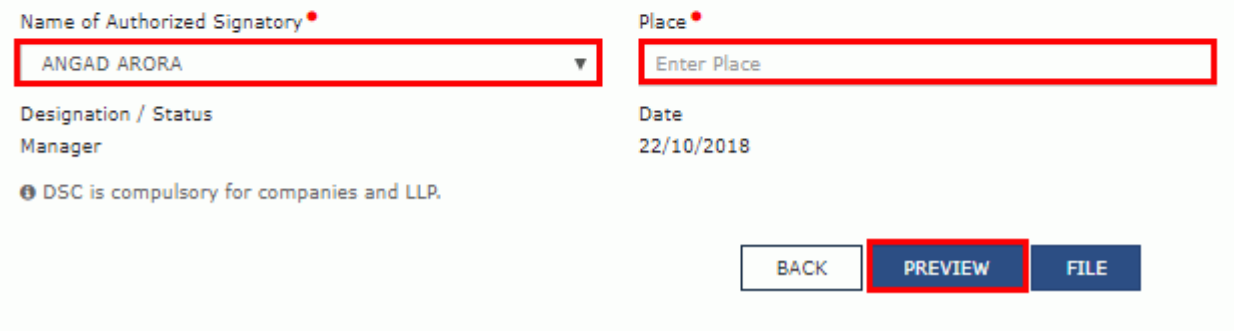

11. Reply to the show cause notice is downloaded in PDF format.

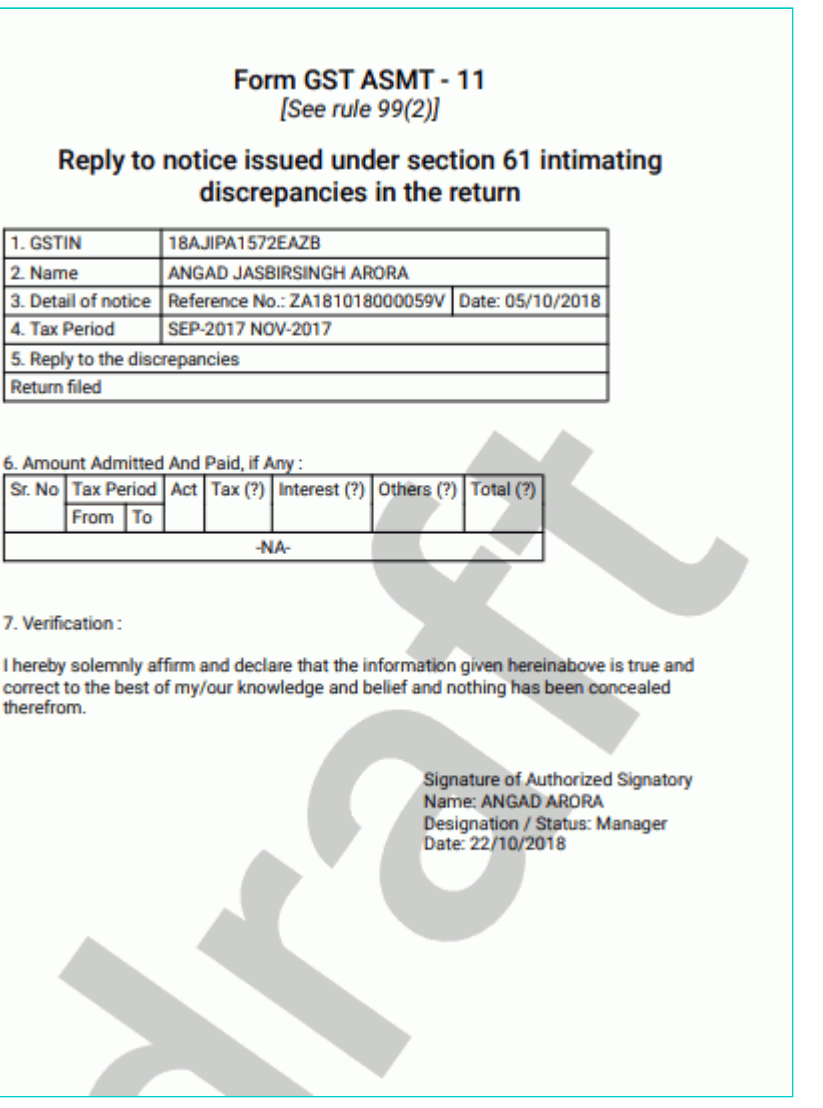

### 12. Click **FILE**.

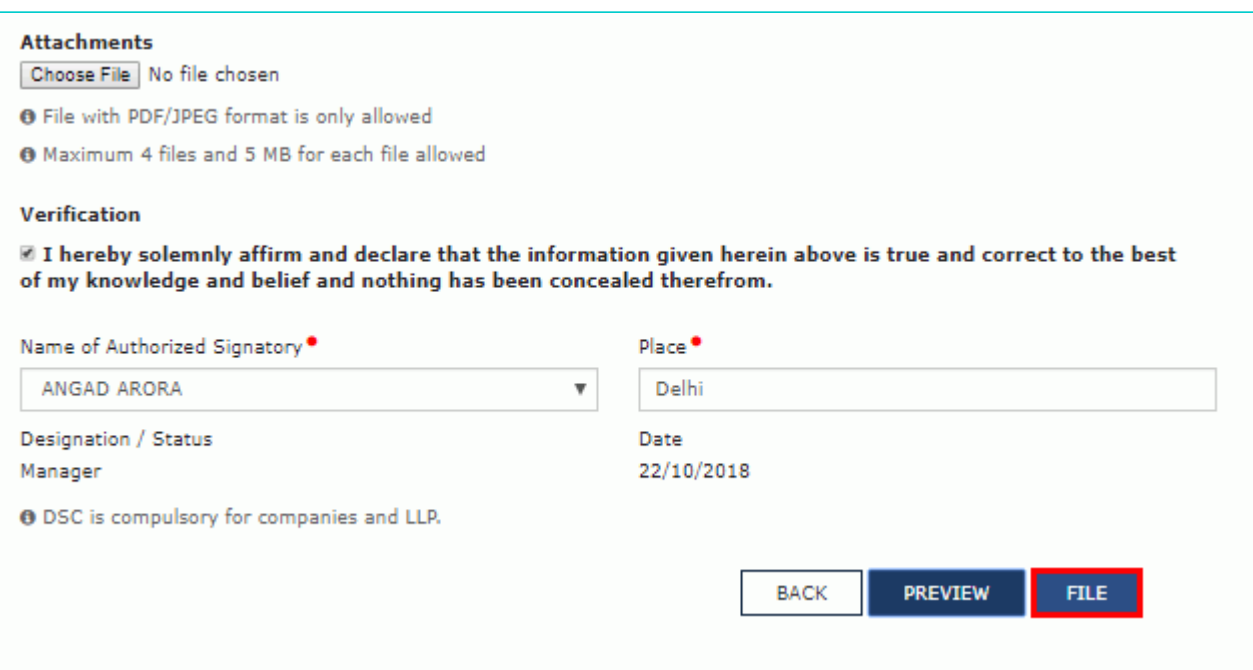

## 13. **Submit Application** page is displayed. Click **ISSUE WITH DSC** or **ISSUE WITH EVC**.

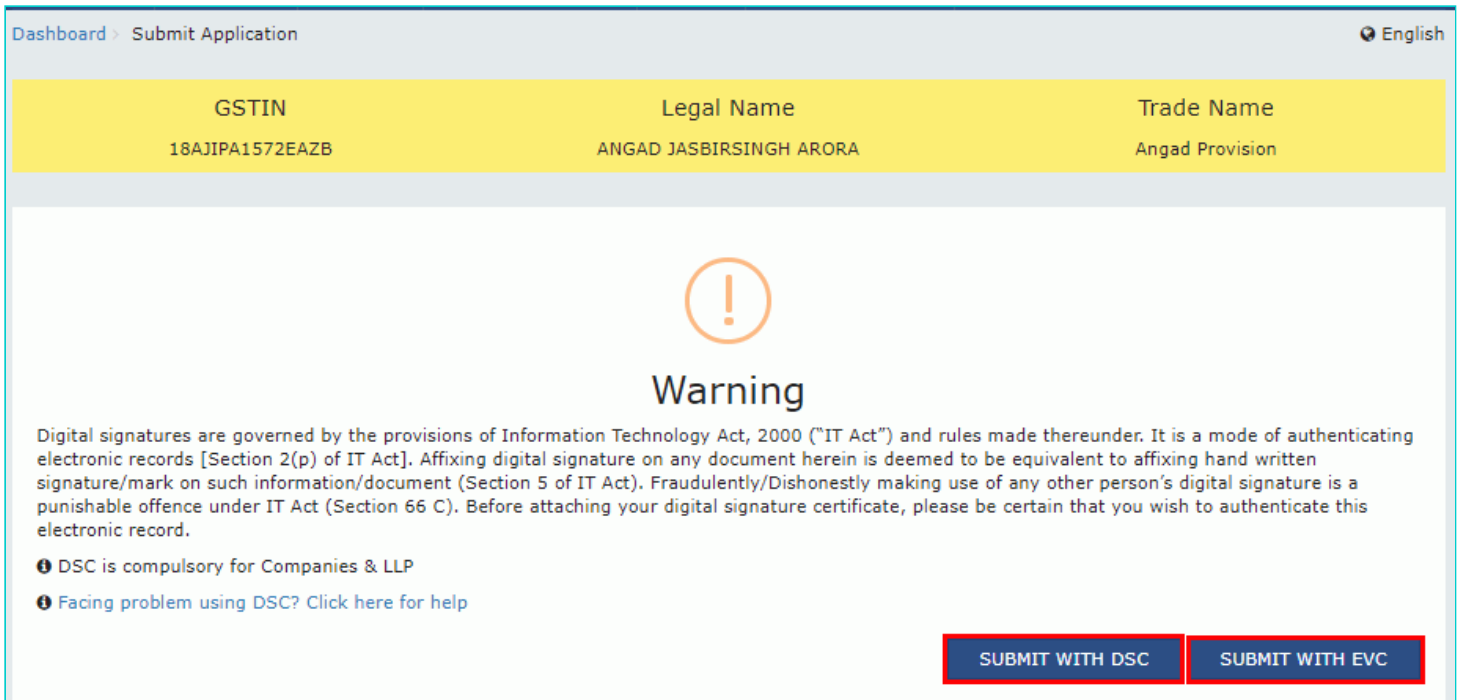

14. A success message is displayed with the generated Reference number. Click **OK**.

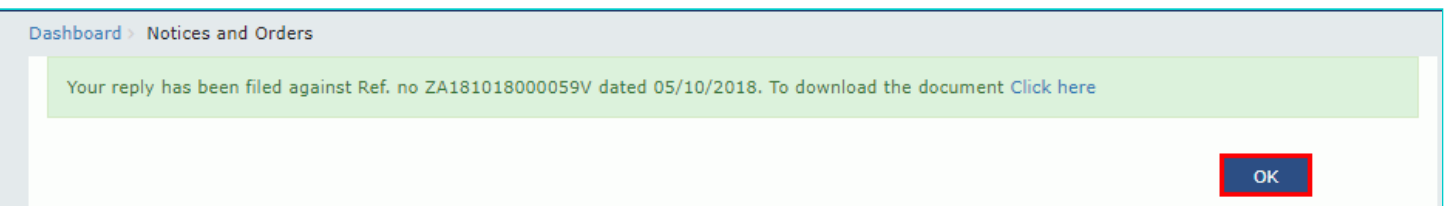

15. The updated REPLIES tab is displayed, with the record of the filed reply in a table and status updated to "Reply furnished, pending for order by tax officer". You can also click the documents in the Attachments section of the table to download them.

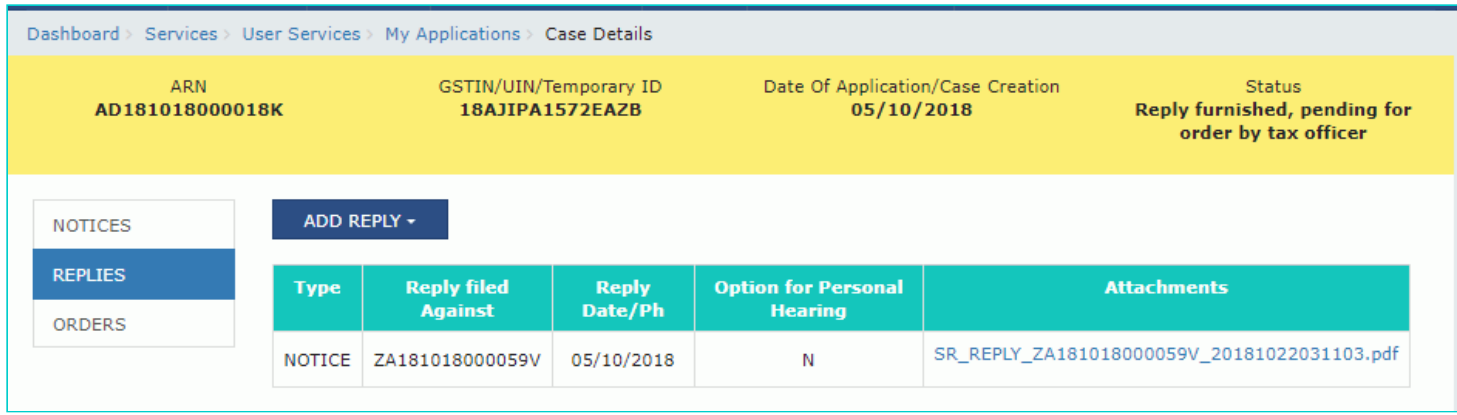

**Note:** Once you file your reply successfully, following actions take place on the GST Portal:

- You will receive an acknowledgement intimation via your registered email and SMS, along with the generated RFN.
- Your reply will be available on Tax Official's dashboard.

### [Go back to the Main Menu](#page-0-1)

# <span id="page-7-0"></span>**D. Take action using ORDERS tab of Case Details screen: View Order Issued Against Your Case**

To download order issued against your case, perform following steps:

1. On the Case Details page of that particular taxpayer, click the **ORDERS** tab. This tab provides you an option to view the issued order, with all its attached documents, in PDF mode.

2. Click the **View** link in the Action column of the table to download and view them.

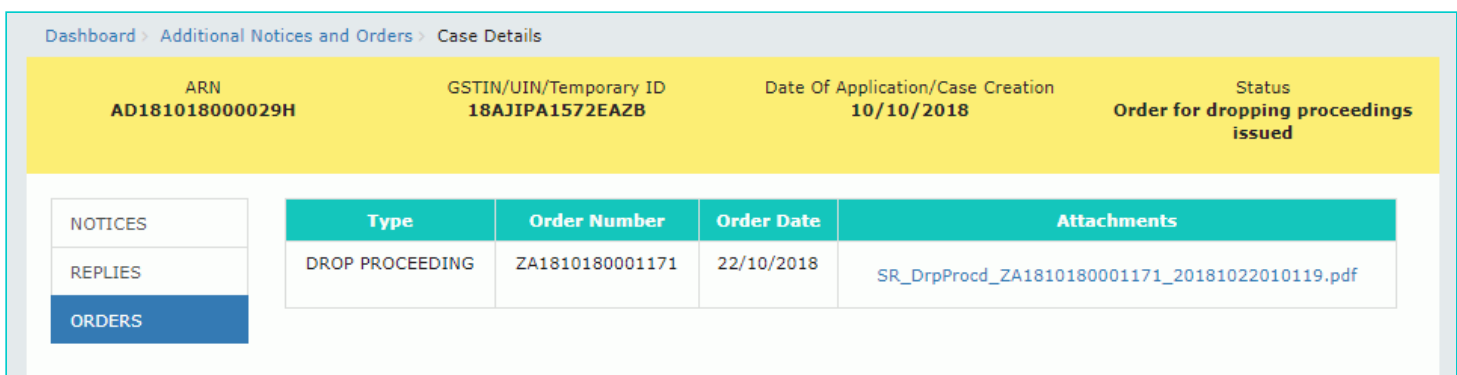

[Go back to the Main Menu](#page-0-1)